## TP : premières figures

1: Recopier ce script sur Scratch.

Choisir l'arrière plan XY-grid.

Enregistrer ce script dans un fichier afin d'éviter de toujours le ré écrire pour les questions suivantes.

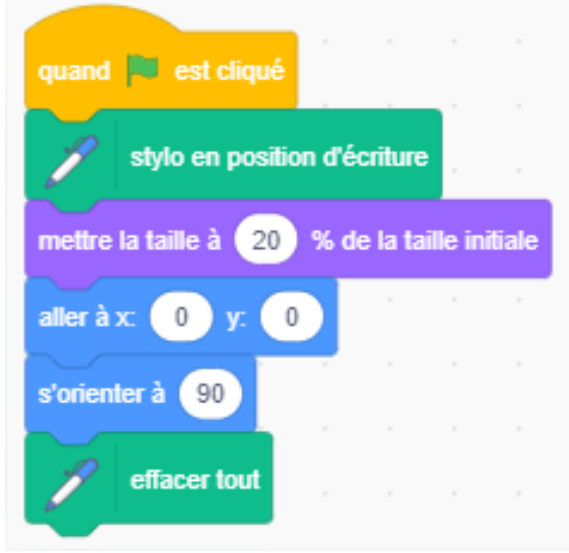

2: Compléter le script précédent pour obtenir les figures ci-dessous en utilisant les instructions « avancer de » et « tourner de » (option 1).

A chaque figure tu enregistres ton script dans un fichier du style : *nom\_de\_la\_figure.*

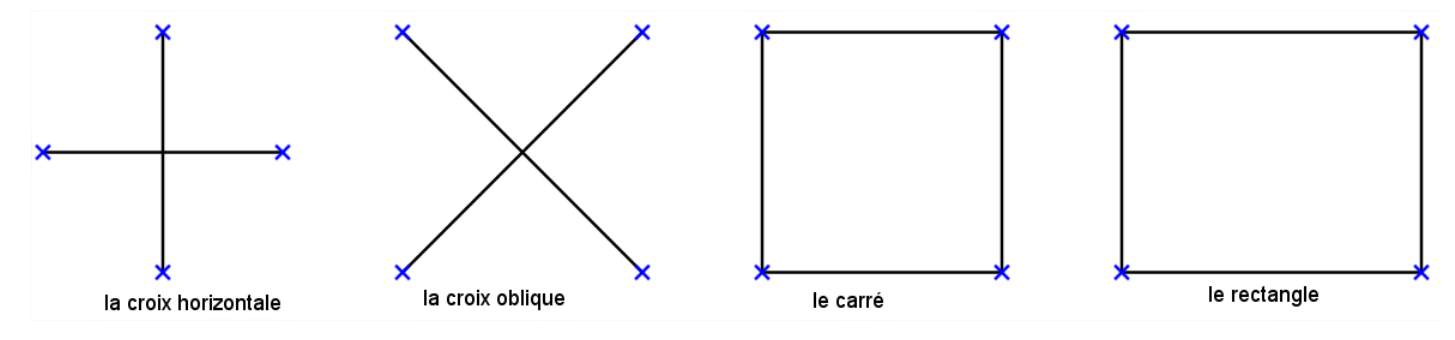

3: A nouveau recommencer ces figures en utilisant les instructions « aller à x : y : » (option 2). Tu enregistres également tes figures.

- 4: Dessiner le plus grand carré possible dans l'écran ; avec l'option 1, puis l'option 2.
- 5: Dessiner le plus grand rectangle possible dans l'écran ; avec l'option 1, puis l'option 2.
- 6: Pour les **Jedi** uniquement :

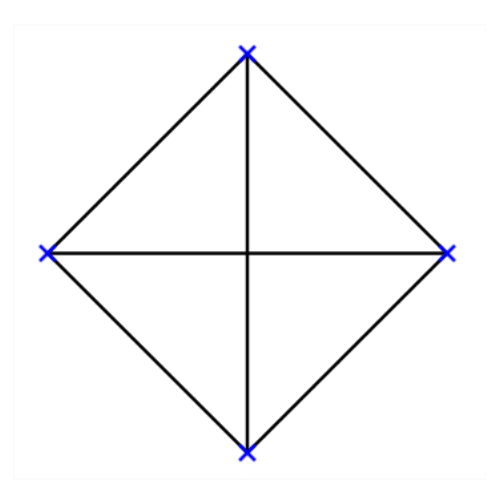